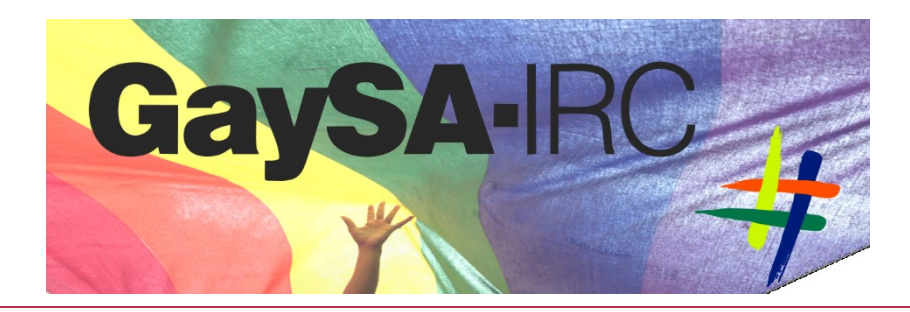

# HOW TO REGISTER YOUR NICKNAME

Basic Guide To Nickname Registration

*You can add a password to your nickname – this is called nick registration. Registering your nickname gives you ownership of your nickname – even when you are not online – and prevents another user from using your nick, impersonating you or registering your nickname to prevent you from being able to use it.*

EVER NOTICED HOW A SHORT WHILE AFTER JOINING CHAT, YOUR NICKNAME AUTOMATICALLY CHANGES TO "GUEST"-SOMETHING? THIS HAPPENS BECAUSE THE NICKNAME YOU ARE TRYING TO USE HAS BEEN REGISTERED BY SOMEONE ELSE AND REQUIRES A PASSWORD TO BE USED.

*Often the nickname was already registered by someone from a completely different chat beforehand. Common and generic nicknames tend to be registered and taken already and a frequent reason behind a your chosen nickname not being available. HOWEVER, it is sometimes the case that someone intentionally registers a nickname you commonly use out of spite or some other ill intent to deliberately prevent you from using the identity you've been using for a long time already. Take ownership now, protect your nickname and register TODAY!*

#### NEED HELP? MORE INFORMATION?

FEEL FREE TO ASK AN ADMIN FOR ASSISTANCE BUT PLEASE BE PATIENT, WE ARE SHORT STAFFED. ALTERNATIVELY, EMAIL [JAYJAY@GAYSA.NET](mailto:JAYJAY@GAYSA.NET) OR FILL IN THE CONTACT FORMS ON EITHER [WWW.GAYSAIRC.WORDPRESS.COM](http://www.gaysairc.wordpress.com/) OR [WWW.GAYSA.NET](http://www.gaysa.net/) – VISIT OUR WEBSITES FOR MORE CHAT LINKS AND TONS OF OTHER IMPORTANT, HELPFUL OR JUST INTERESTING INFORMATION.

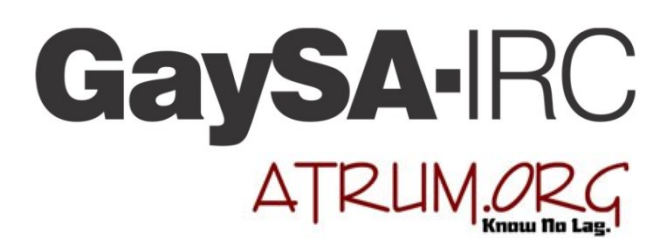

## This is the quick registration guide  $-$  a detailed graphic guide may be available.

### 1. Registration

1. Connect to chat using the nickname you are going to register.

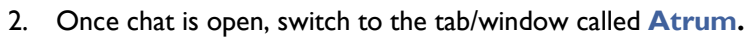

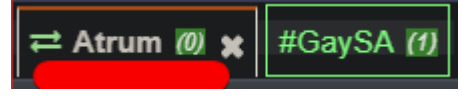

3. In the message box, type in the following: /message nickserv register yourpasswordhere [your@ValidEmail.com](mailto:your@ValidEmail.com) *note: You must include and begin with the forward-slash* '/' *with no spaces around it – exactly as above.*

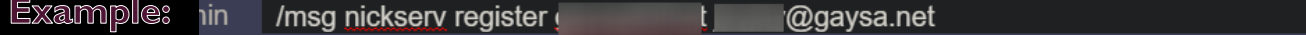

- 4. A confirmation message will be displayed and you will be asked to confirm your email address **within 24 hours** or the registration will expire.
- 5. Check your email inbox for the confirmation mail from Atrum IRC Services (services@atrum.org). Remember to check junk/spam folders and add [services@atrum.org](mailto:services@atrum.org) to your safe-senders list if you cannot find the email.
- 6. The email will contain instructions on how to enter your UNIQUE confirmation code. Enter your confirmation code in the **Atrum** tab/window on chat (see step 2). **Example:** nin /msg NickServ CONFIRM T2aJ3W18j
- 7. A message will appear indicating that your email address has been confirmed once entered.

## 2. Using Registered Nicknames

NOTE: Once your nickname has been registered, you will need to use your password every time you connect to chat to verify yourself within 60 seconds. Failure to do so will cause you to automatically be renamed to a Guest nickname. You will need to wait 1 minute before attempting to use the nickname again and entering your password.

1. Most chat programs and sites will allow you to enter your nickname's password before connecting. On Chat27, check the box that says *"I have a password"* – a box will appear below for you to enter the password.

 $\overline{\phantom{a}}$  NiN

If you are not using Chat27 – look around the area where you enter your nickname, usually what you need to add a password is in the same place. If you need help, ask an admin or email [jayjay@gaysa.net](mailto:jayjay@gaysa.net)

2. ALTERNATIVELY you can also manually enter your password AFTER you have already connected. To do so – switch to the **Atrum** chat tab and enter the following command (within 60 seconds):

/message nickserv identify yourpasswordhere Example: NiN /msg nickserv identify

A message indicating your password was accepted will be displayed above.

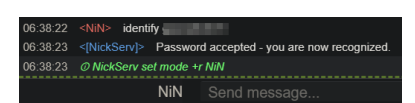

3. Check the Atrum tab frequently for information on your nickname and when joining rooms!

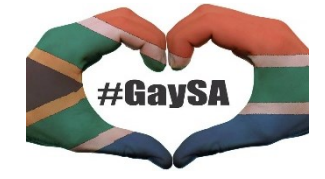